# **UPDATING A CURRENTLY LISTED FOSTER**

#### **FIND YOUR FOSTER:**

Once logged in to [shelterluv.com](http://shelterluv.com) with your new password**,** You will see a list of all the fosters in our care. Scroll down to your foster's name and click on it. Clicking on the Shelterluv logo in the top left will bring you back to this page. Alternatively, you can search for your name or your

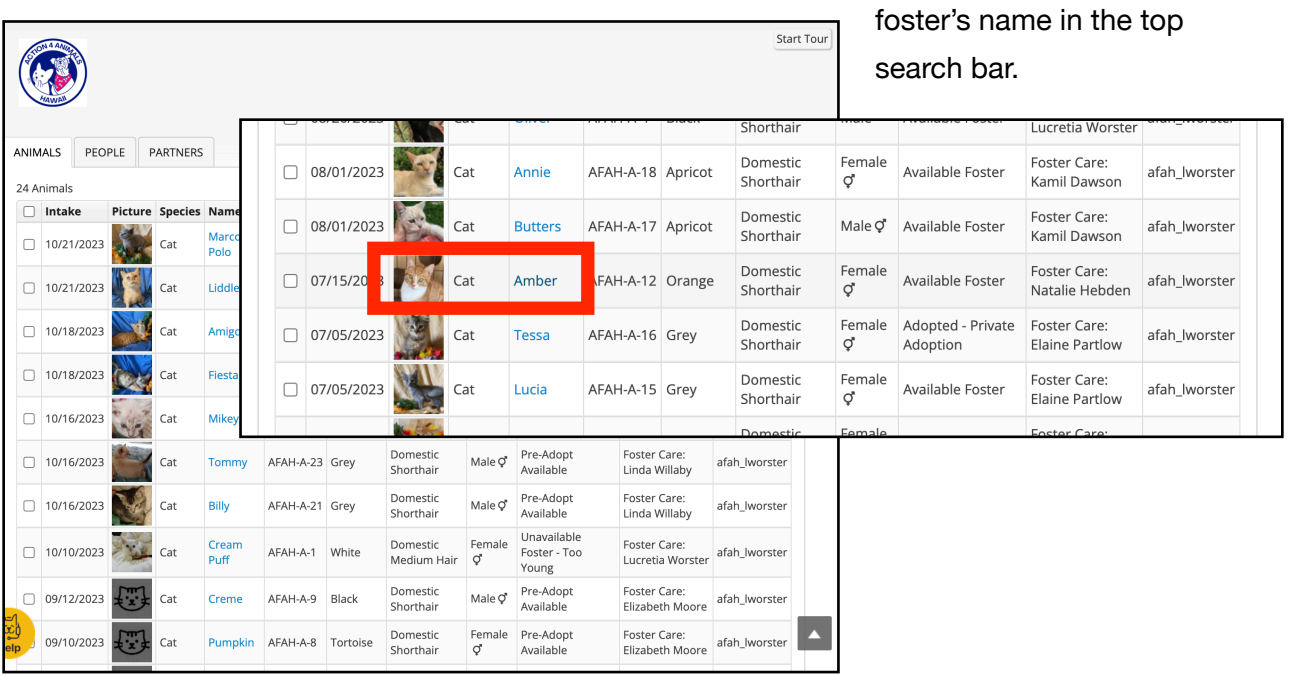

### **EDIT YOUR FOSTER'S INFO.**

This is where you will see your foster kitty's info. You can click the Edit Record button **(1)** and then edit all the information. You can click on the photo **(2)** and add or change the photo. Most important on this page, if you have the microchip number, **(3)** please add it. This information is required before

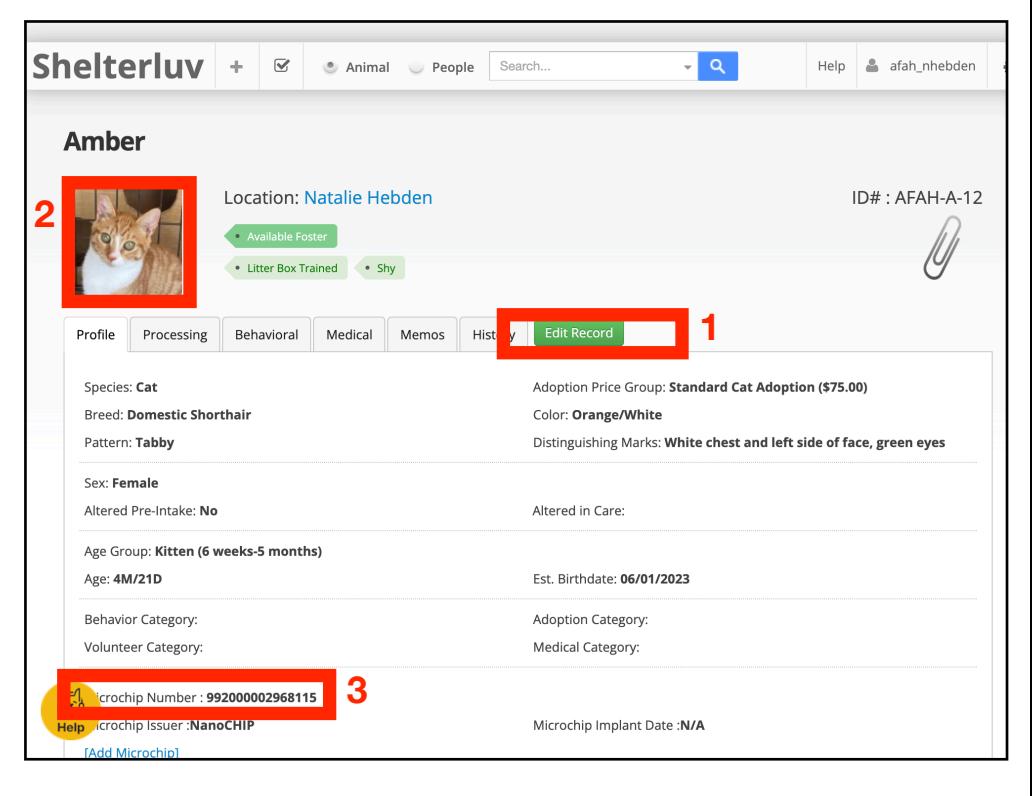

the kitty goes to it's new home.

#### **EDIT YOUR FOSTER'S STATUS IN THE PROCESSING TAB:**

Select the Processing Tab **(1)** then select your kitty's Status **(2)** as Available Foster, Unavailable for whatever reason, Pre-Adoption, or On-Hold. Available Fosters and Pre-Adoptions will show up on our website.

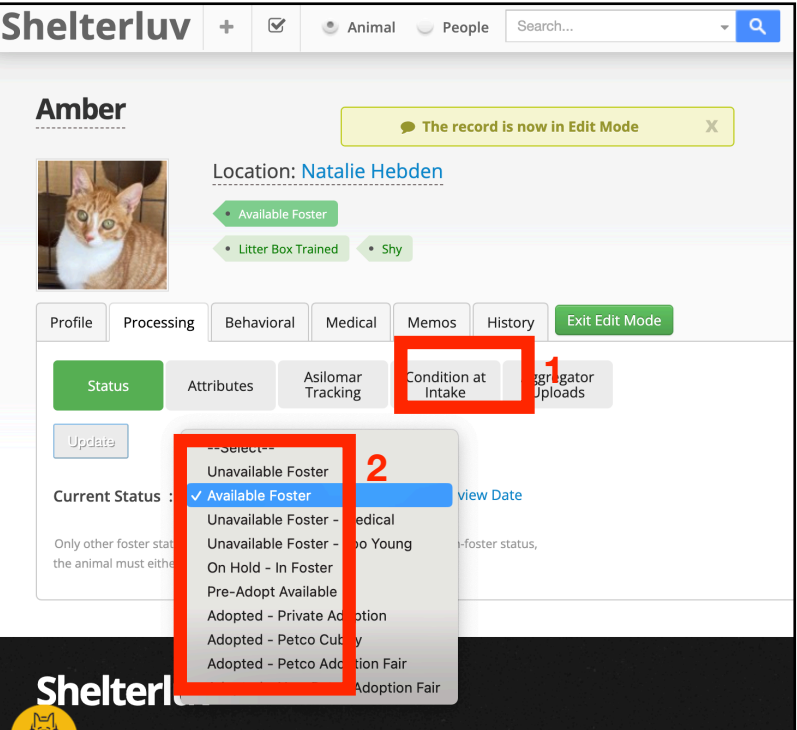

### **SELECT YOUR FOSTER'S ATTRIBUTES:**

Attributes **(1)** are used to let potential adopters know something about your kitty at a quick glance. It also can be used to search for matches. Select the categories that fit your kitty.

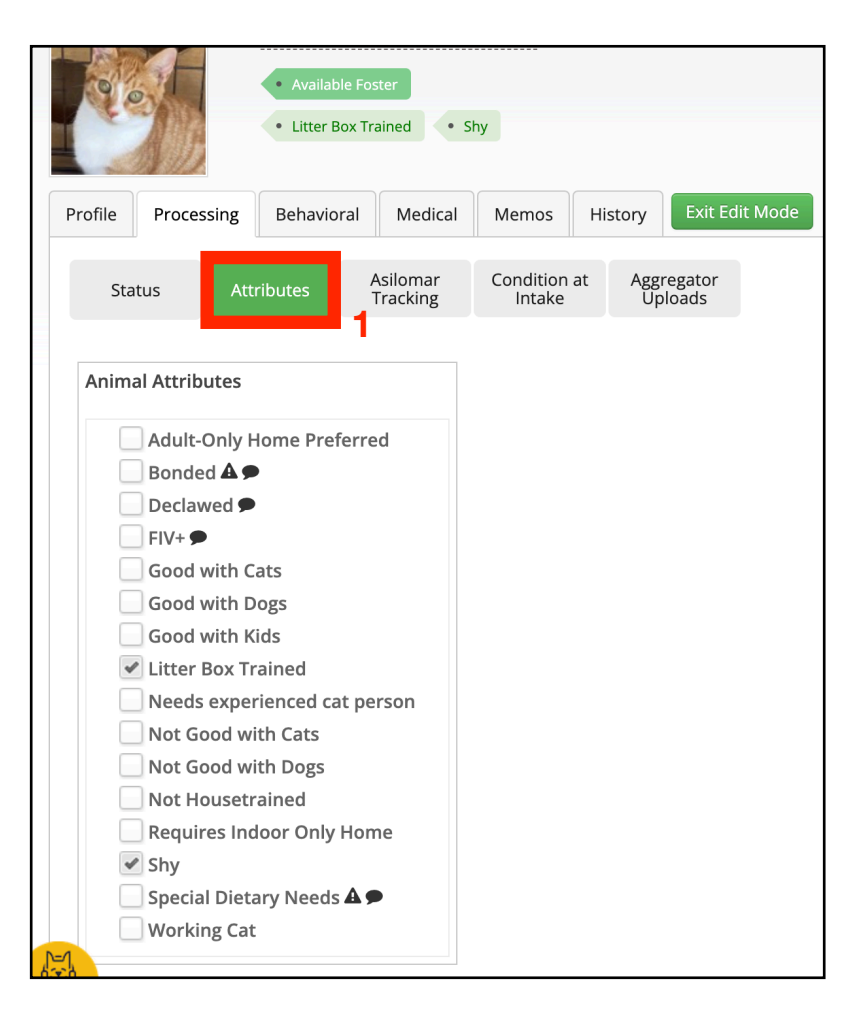

## **SELECT YOUR FOSTER'S CONDITION AT INTAKE:**

When you took your kitty in, what was it's condition? This lets us know how many healthy kitties we have and how many needed extra care.

Select Condition **(1)** at Intake tab then select the condition **(2)**.

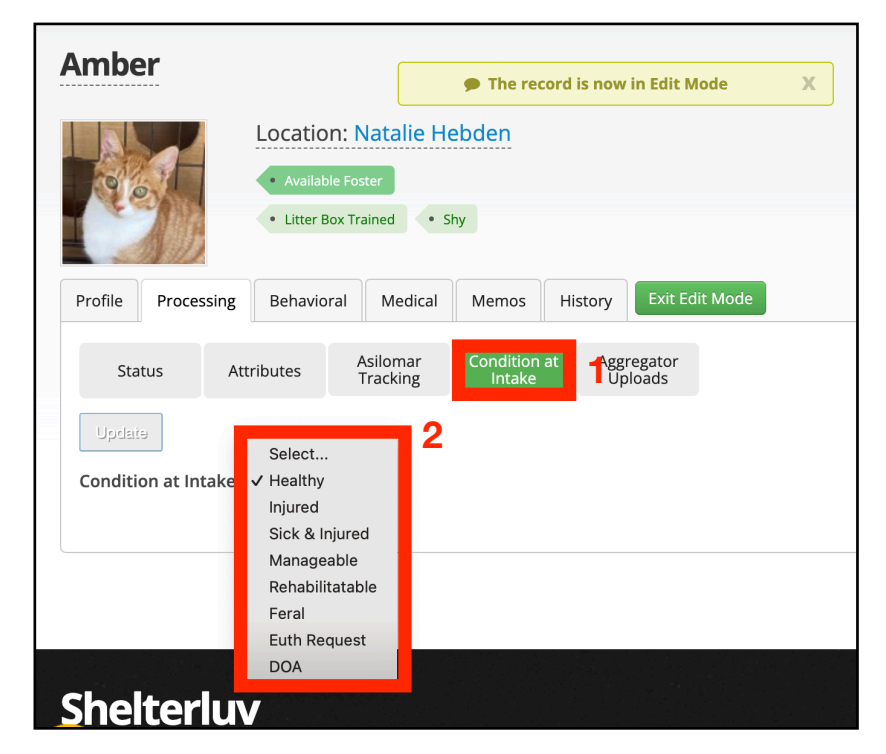

#### **EDIT YOUR KENNEL CARD/WEB SITE MEMO:**

By selecting the Memos tab **(1)**, you can update the info that will appear on the website. This is where you can share the kitty's personality, likes, dislikes, and make them appealing to adopters.

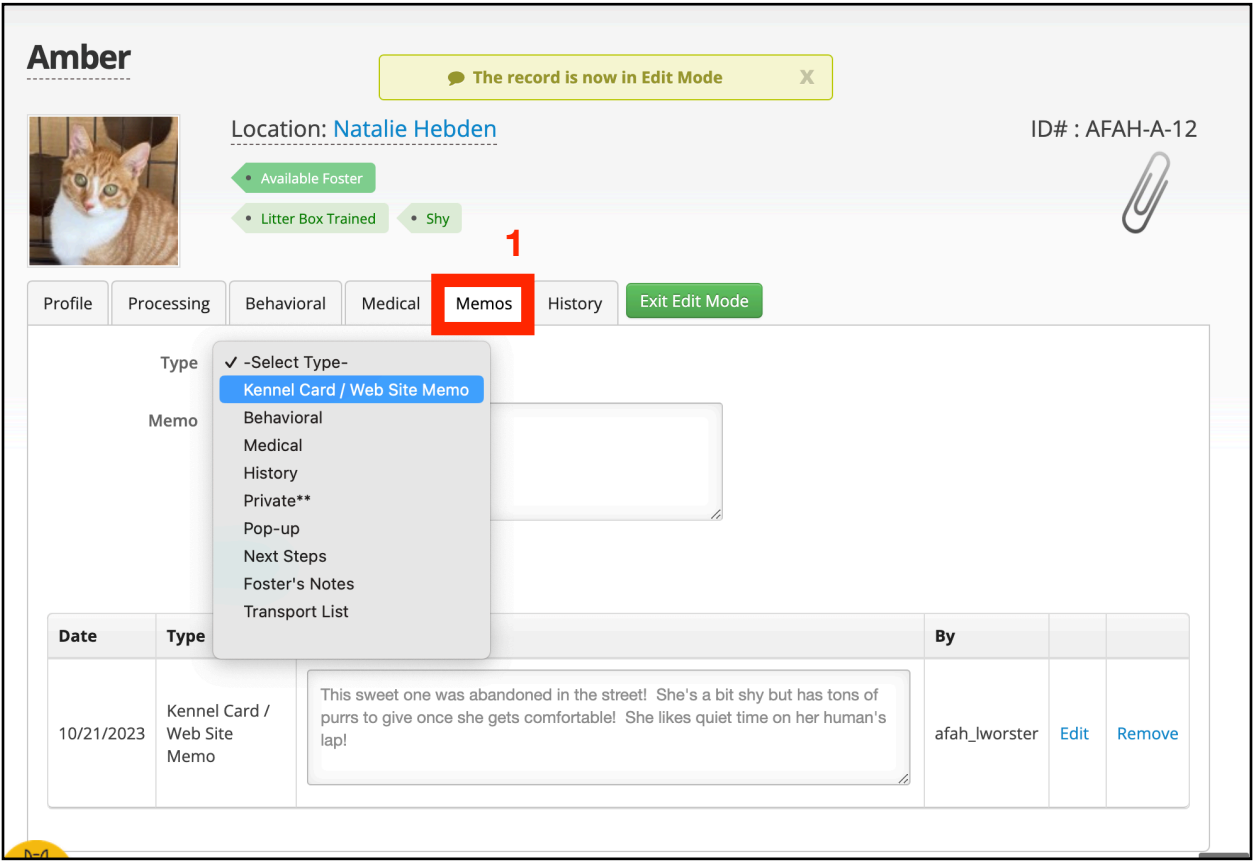